# *Guía para consultar el estado de pólizas*

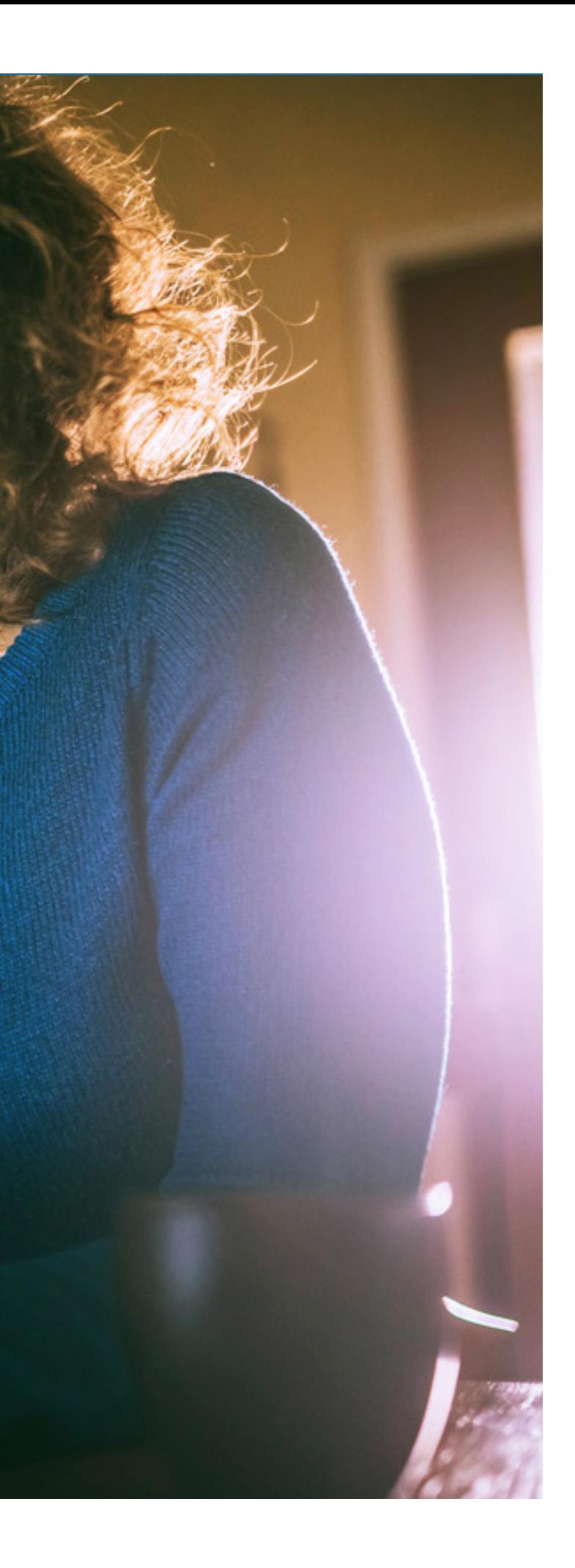

Guía práctica del portal **Somos Corredores** 

# **1. Ingresa al portal Somos Corredores**

- Haz click en Mi portafolio y luego en la opción Somos Corredores
- Digita tu usuario y contraseña

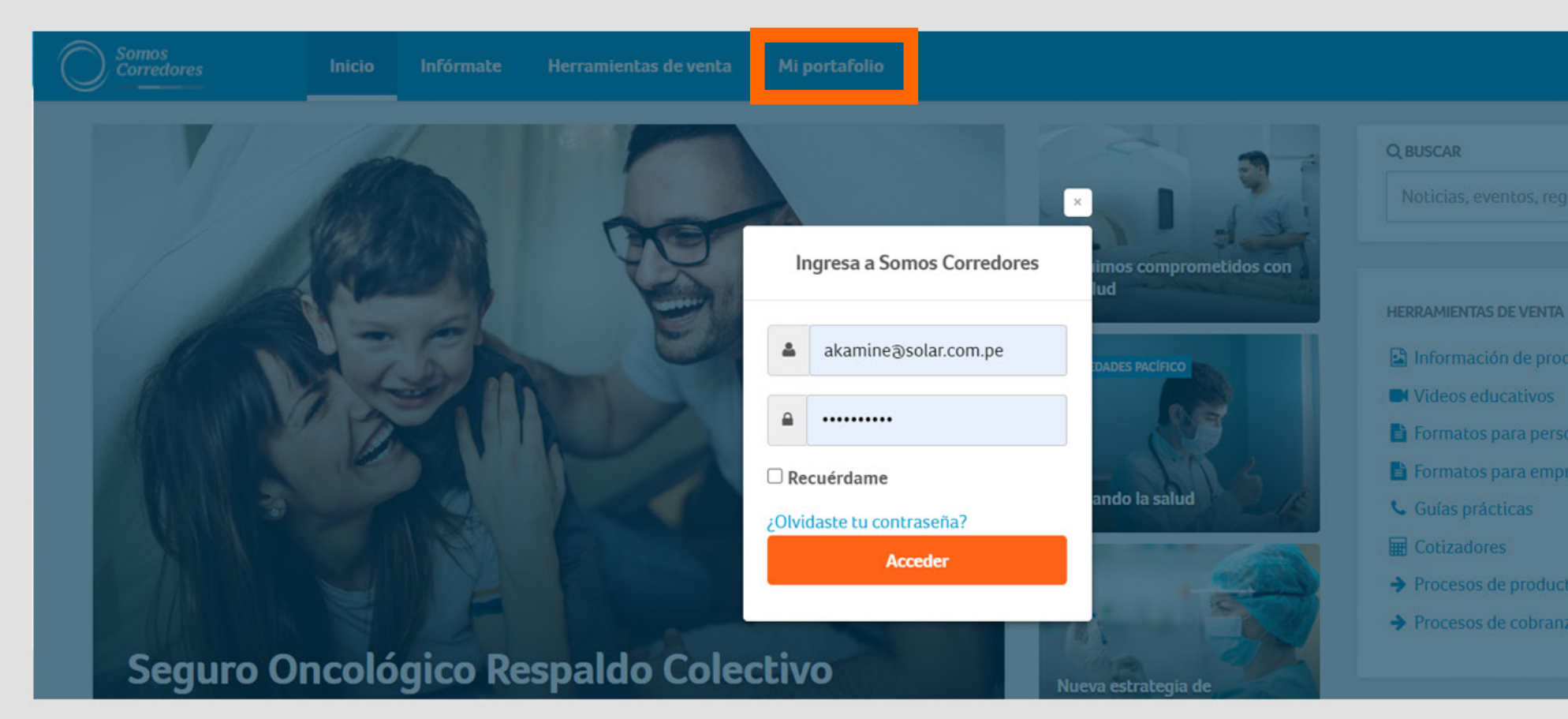

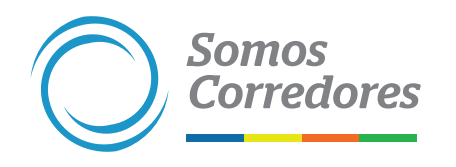

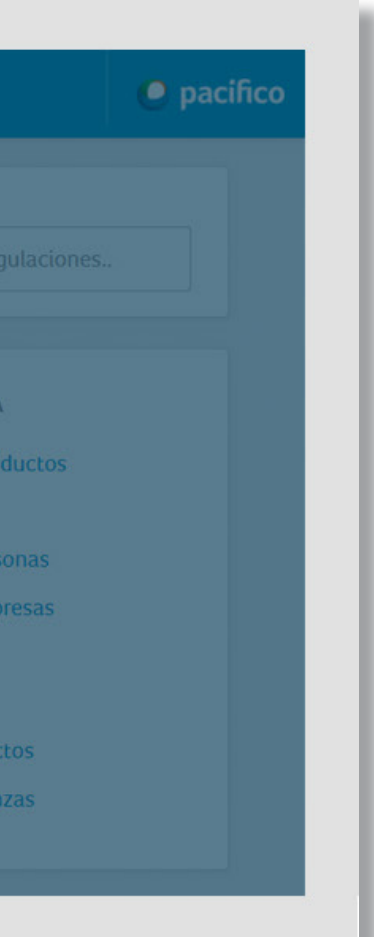

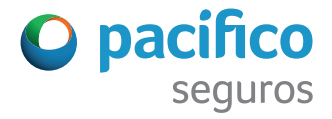

## **2. Busca una póliza según su línea de negocio o estado**

• Haz click en el botón Filtros

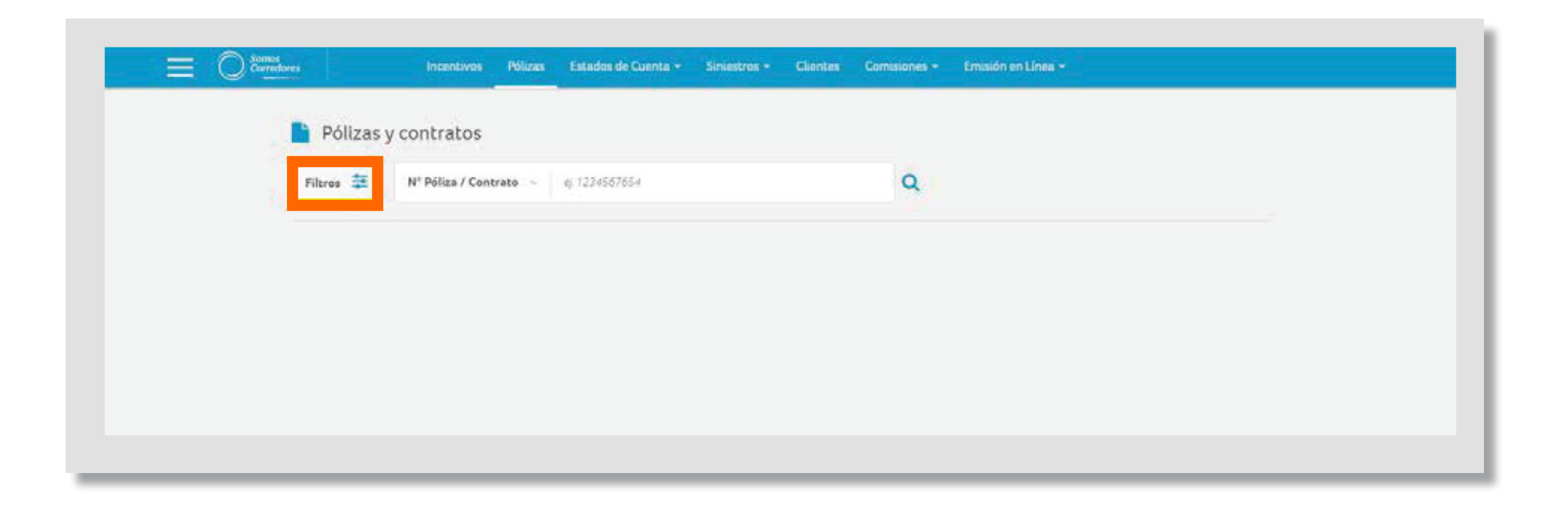

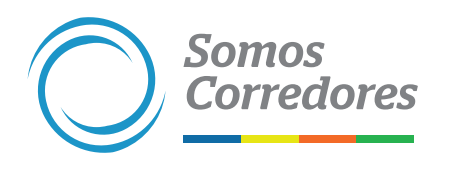

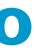

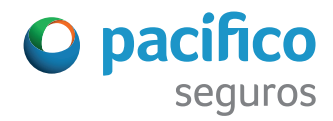

• Haz click en el candado, selecciona las líneas de negocio que deseas buscar y vuelve a cerrar el candado para guardar la selección

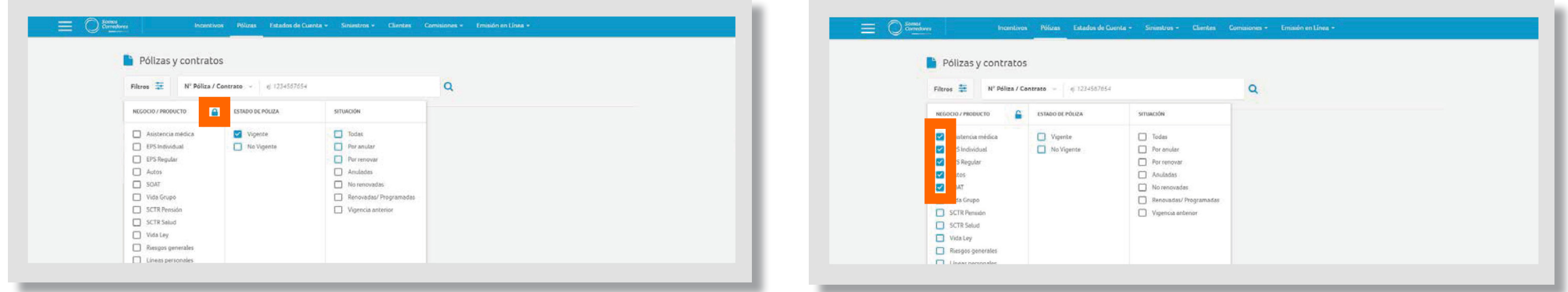

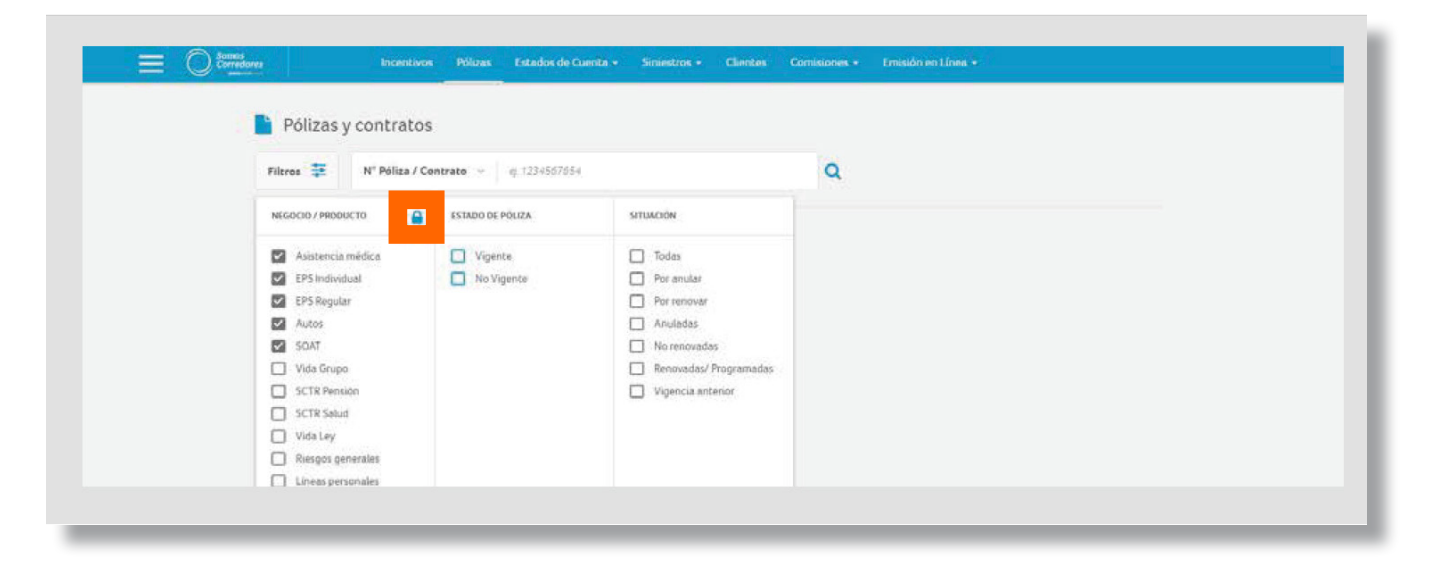

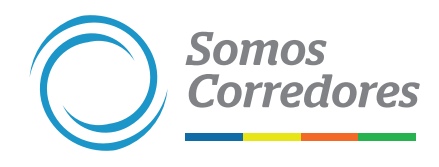

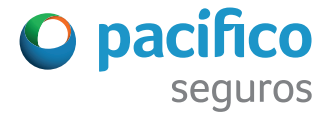

### • Selecciona el estado de la póliza

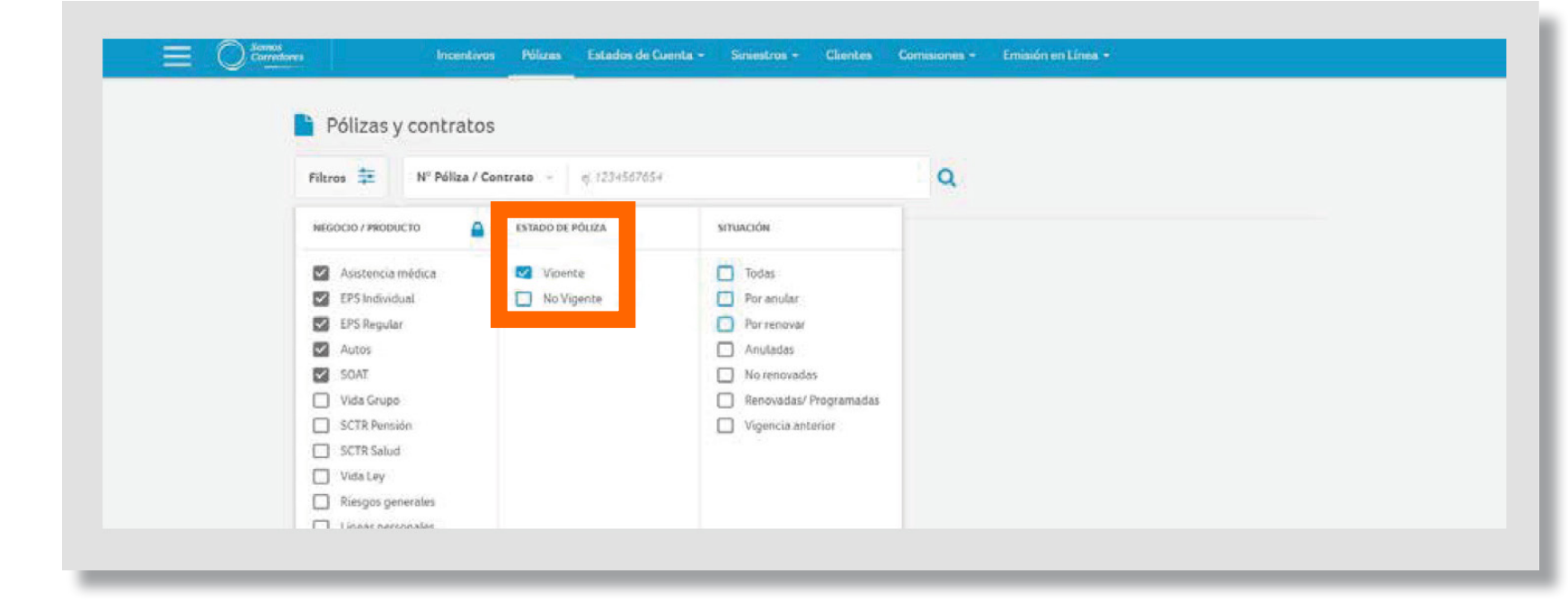

### • Si no encontraste la póliza, búscala con el filtro No Vigente

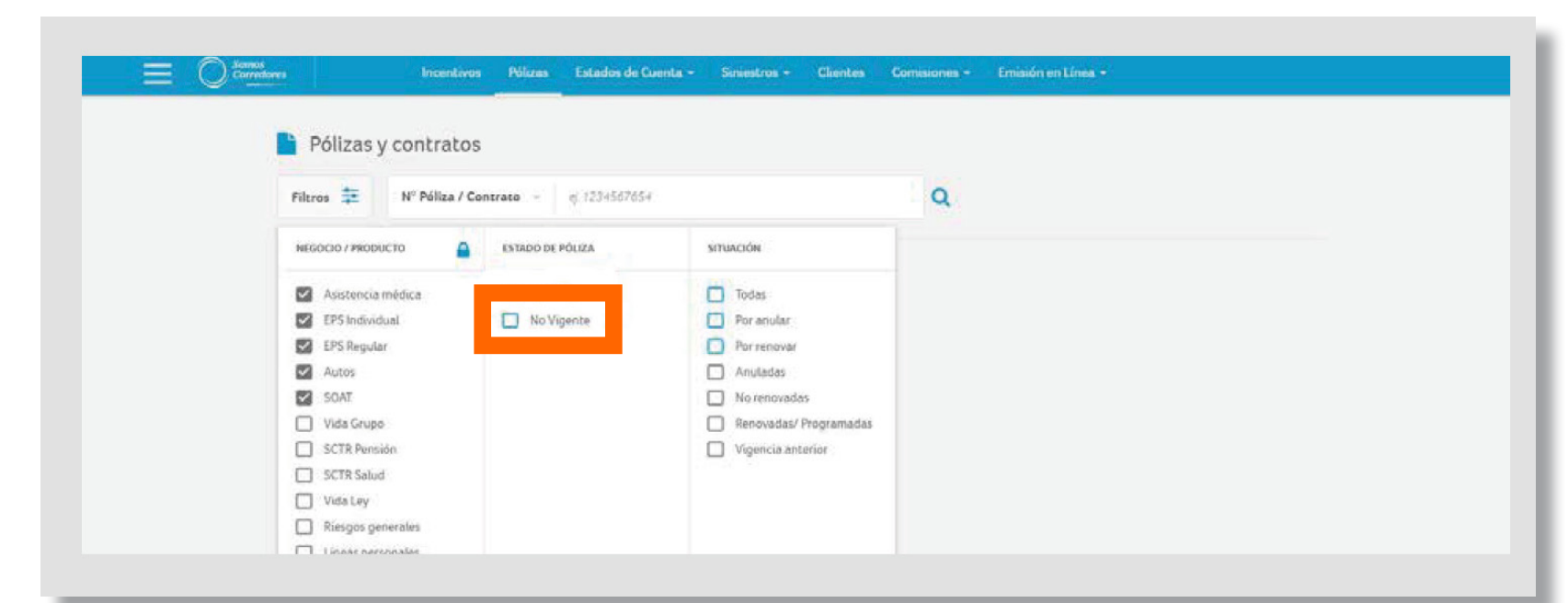

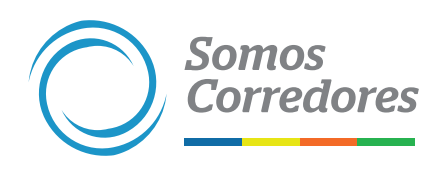

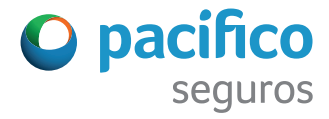

- Realiza búsquedas más precisas utilizando el filtro Situación para todas las pólizas excepto las de EPS, SCTR, Vida Grupo y Vida Ley. Este filtro te permitirá encontrar pólizas:
	- Por anular: pólizas que están próximas a cumplir los días establecidos por ley para su anulación
	- Anuladas: pólizas que se anularon por falta de pago o solicitud del cliente
	- Por renovar: pólizas cuya vigencia está por terminar y se debe gestionar su renovación
	- No renovadas: pólizas que no fueron renovadas
	- Renovadas / Programadas: pólizas que se renovaron o emitieron pero que aún no comienzan su vigencia
	- Vigencia anterior: pólizas que cuentan con una vigencia previa a la actual

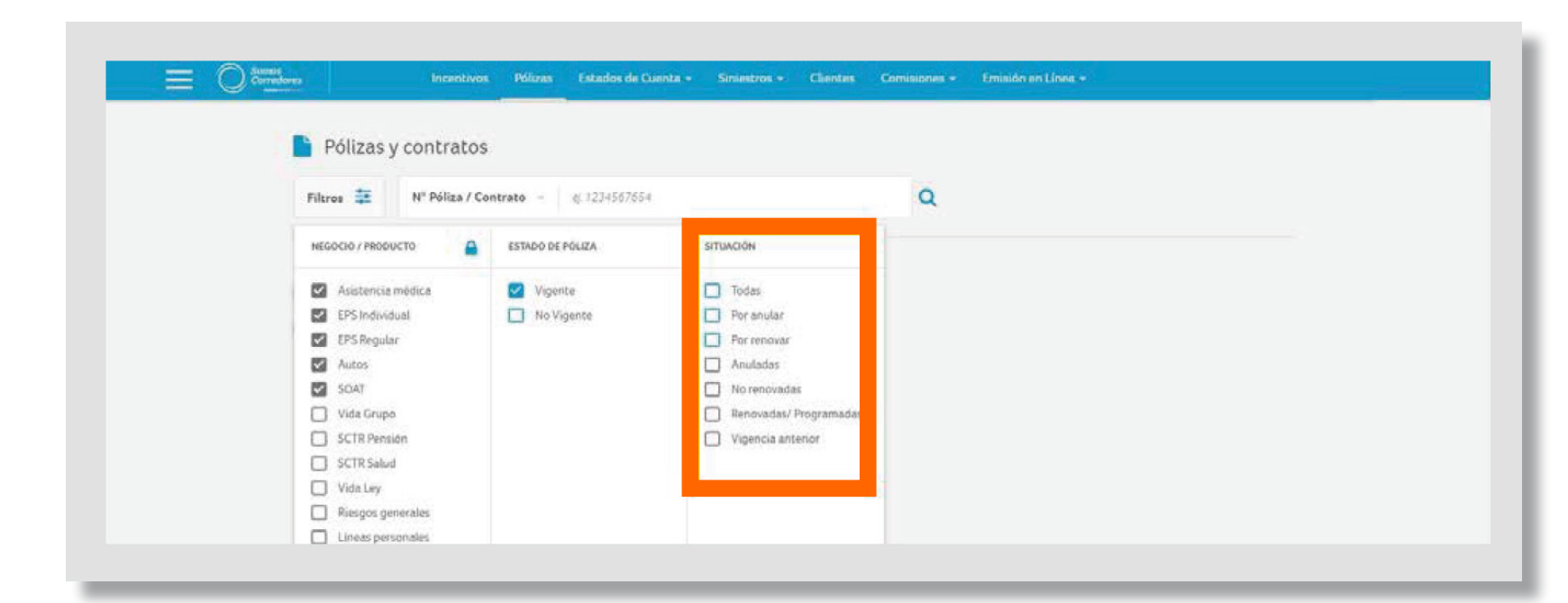

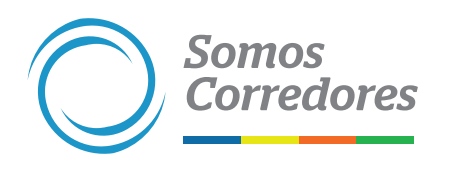

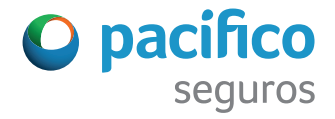

## **3. Visualiza los resultados**

- Luego de seleccionar los filtros, haz click en la lupa que se encuentra a la derecha del campo de texto y espera los resultados de tu búsqueda
- Si deseas descargar los resultados de tu búsqueda, haz click en el botón Descargar Resultados

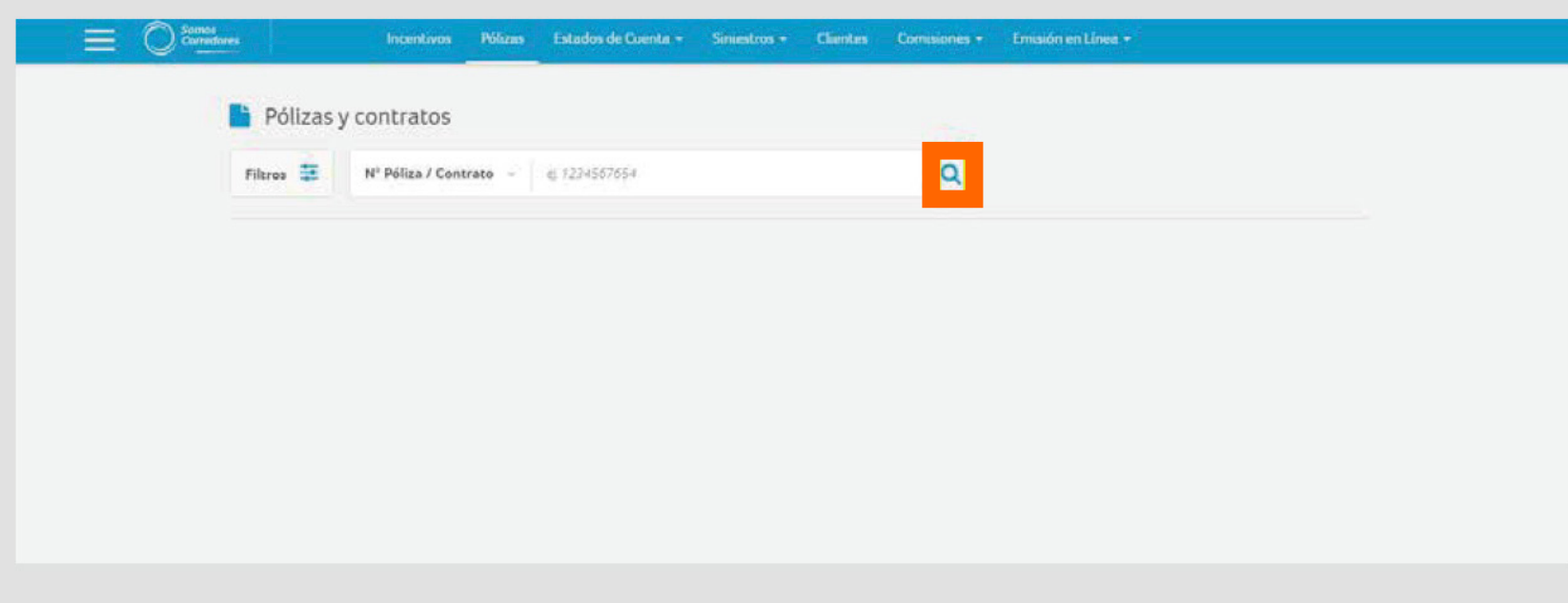

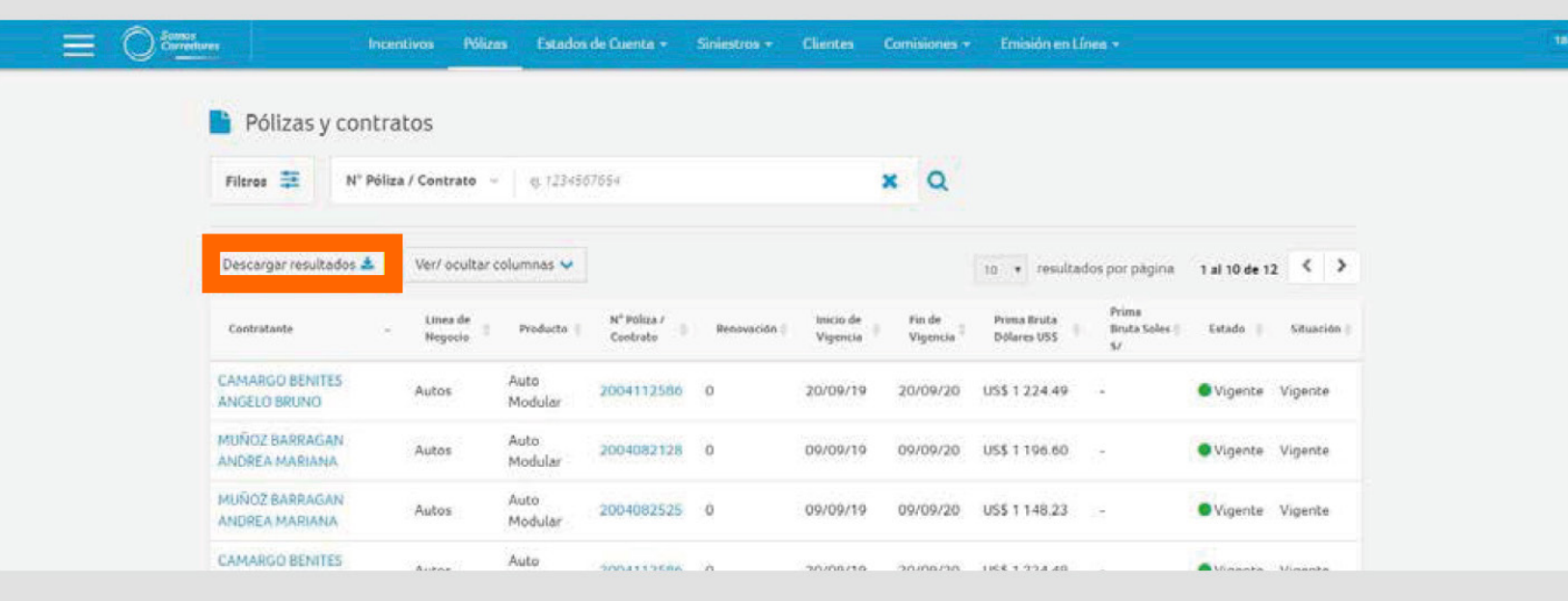

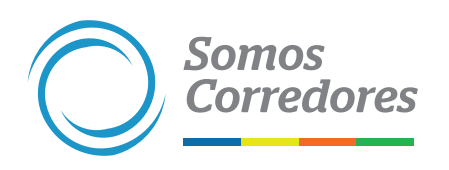

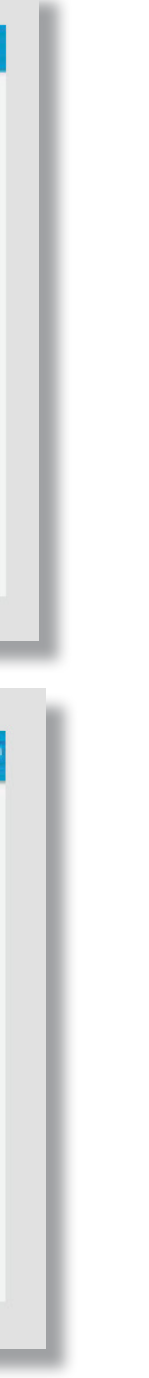

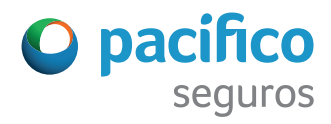

### Para una gestión más ágil, te brindamos procesos más simples.

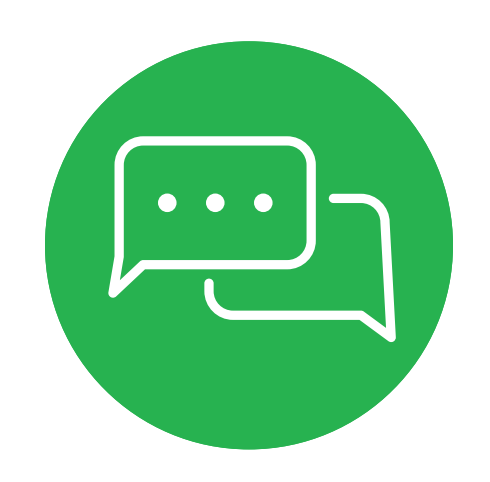

Si tuvieses alguna consulta, comunícate con nosotros a través del chat del portal Somos Corredores.

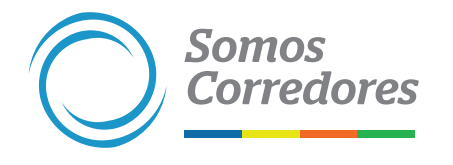

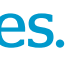

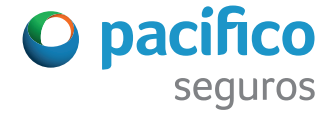

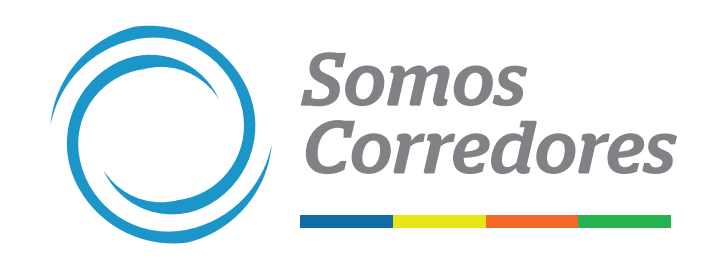

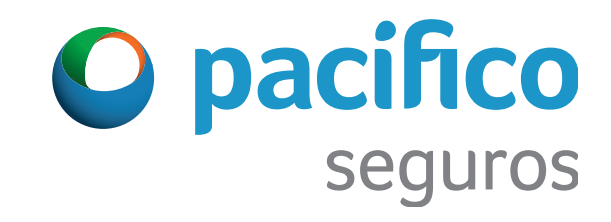